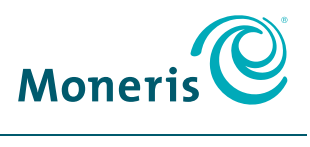

**BE PAYMENT READY** 

# USING YOUR TERMINAL

For Dynamic Currency Conversion on the Moneris® iCT250, iWL220, and iWL255

## Contents

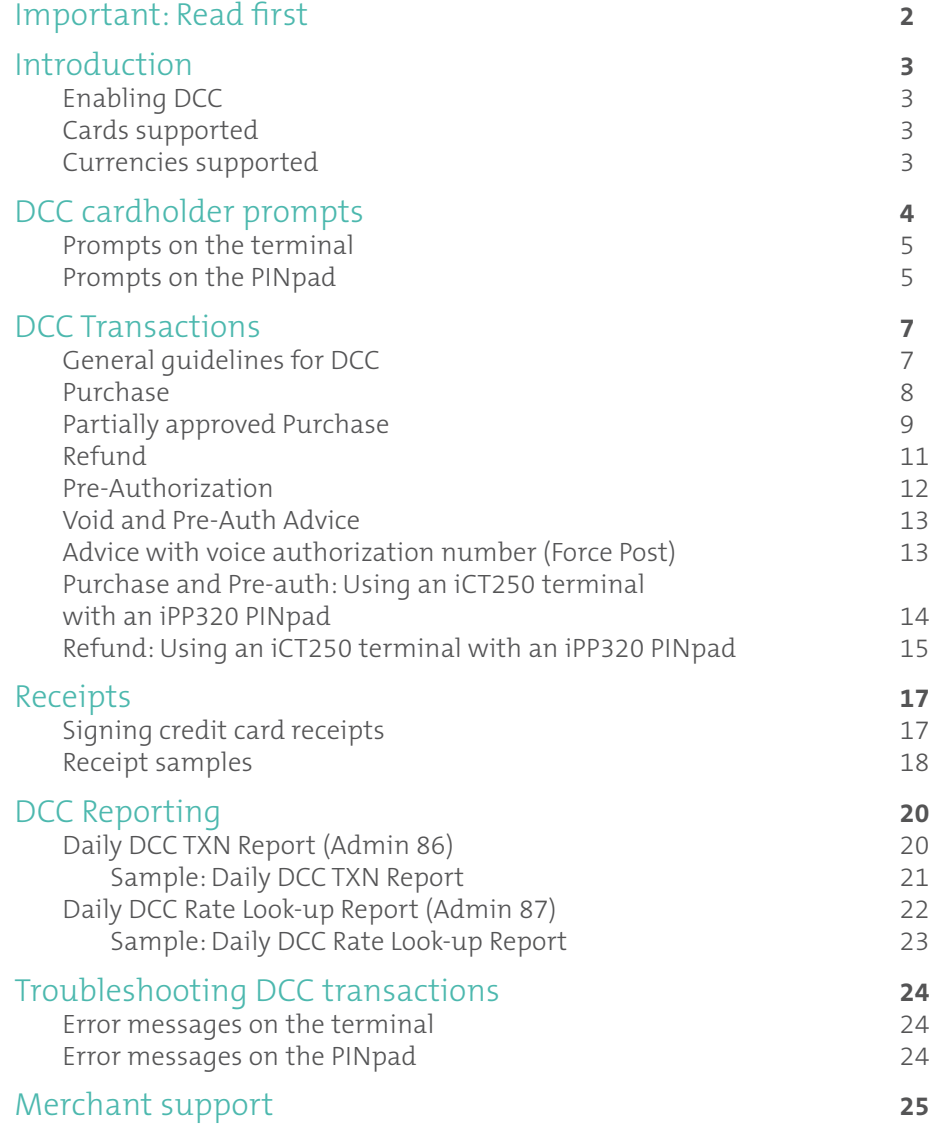

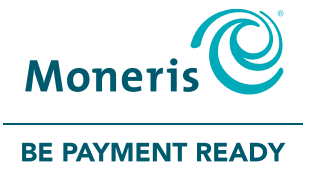

## For more information and assistance:

Web: **[moneris.com/support](http://www.moneris.com/support)** Toll-free: **1-866-319-7450**

Record your Moneris merchant ID here:

# Important: Read First **Introduction**

This guide assumes that:

- Your terminal has been set up and configured successfully, and that you are able to process financial transactions.
	- If this is not the case, refer to the *Setting up Your Terminal* section of the Moneris *Reference Guide* included in your Welcome Kit, and follow the instructions for setting up and configuring the terminal to communicate with the Moneris host.
- You have contacted Moneris to add the Dynamic Currency Conversion feature to your merchant account.

Dynamic Currency Conversion (DCC) is a feature that allows your customer to see the cost of a transaction in both Canadian dollars and in a foreign currency when that customer pays with a foreign Visa® or Mastercard® credit or debit card. DCC adds value to each transaction by displaying real-time, on-the-spot currency conversions. It allows your international customers to pay in Canadian dollars or in their own currency.

For example, a customer from the United States makes a purchase in your store. When that customer pays with their US dollar Visa or Mastercard, they will be able to see the total purchase amount in US dollars as well as Canadian dollars and then select the currency they prefer.

This guide provides you with instructions on how to use DCC on your terminal so that you can obtain the maximum benefit from this feature.

#### Enabling DCC

Once you sign up for DCC, Moneris will activate the feature on your merchant account. You must reinitialize your terminal with the Moneris host in order to start using DCC. To reinitialize your terminal, refer to the *Using Your Terminal* section of the Moneris *Reference Guide* included in your Welcome Kit.

#### Cards supported

DCC is available for these cards only:

- Visa and Mastercard credit cards issued in a foreign currency
- Visa and Mastercard pre-paid credit cards issued in a foreign currency
- Visa and Mastercard debit cards issued in a foreign currency

For the purpose of this document, all references to credit cards also include foreign Visa and Mastercard debit cards.

#### Currencies supported

Moneris supports 90 foreign currencies. For a complete list, please visit **[moneris.com/currencylist](http://www.moneris.com/currencylist)** or contact Moneris Customer Care at **1-866-319-7450**.

# DCC cardholder prompts

When DCC is enabled, there are specific prompts to which the cardholder must respond, either on the terminal, or on the PINpad if applicable.

When a foreign credit card is entered on the terminal, the SELECT CURRENCY screen appears:

- The currency conversion rate is shown on the first line after the screen title.
- The asterisk after the word 'Rate' directs you to the corresponding asterisk on the second line where there is an explanation of how the conversion rate is calculated.
- The last two lines show the transaction amount in Canadian and foreign currency.

The example below provides more details:

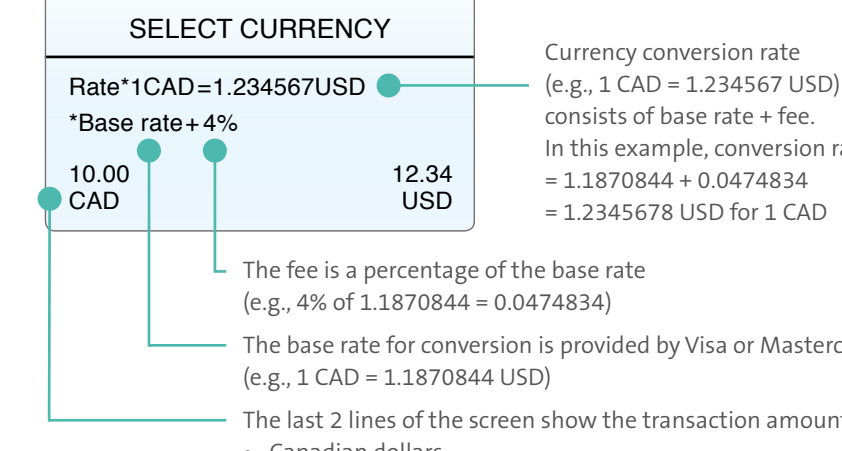

- In this example, conversion rate  $= 1.1870844 + 0.0474834$  $= 1.2345678$  USD for 1 CAD
- The base rate for conversion is provided by Visa or Mastercard
- The last 2 lines of the screen show the transaction amount in:
- Canadian dollars
- Foreign currency (e.g., US dollars)

#### Prompts on the terminal

The following DCC cardholder prompts appear on the terminal. The currency will vary depending on the card.

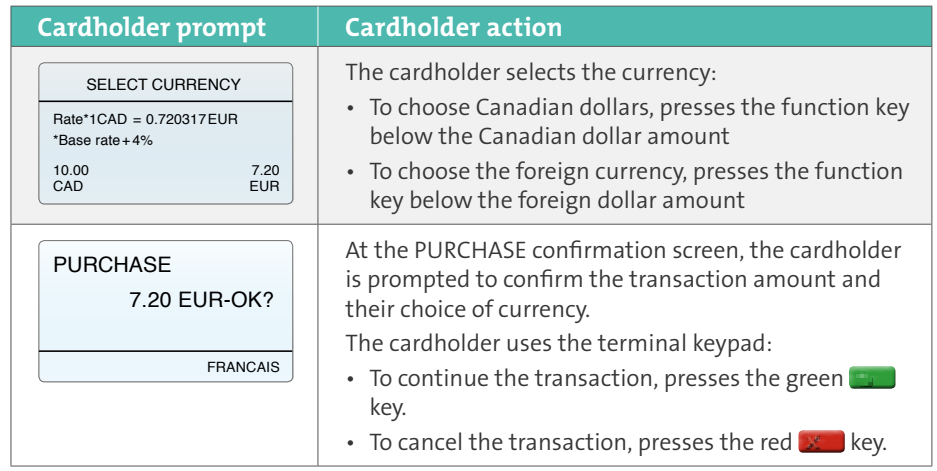

#### Prompts on the PINpad

This section applies only to the iCT250 terminal when an iPP320 PINpad is connected to the terminal.

When a foreign card is entered on the PINpad (or on the terminal), the currency information screen appears (as shown on page 6):

- The currency conversion rate is shown on the first line.
- On the second line, there is an asterisk followed by an explanation of how the conversion rate is calculated.

The example below provides more details:

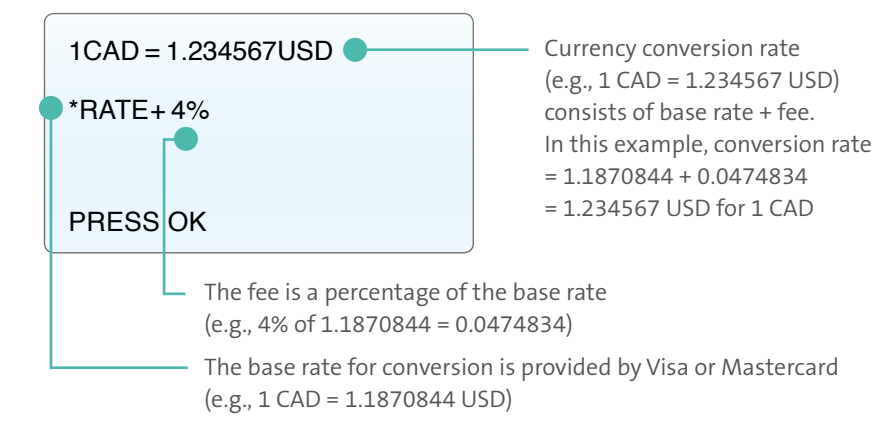

The following DCC cardholder prompts appear on the PINpad. The currency will vary depending on the card.

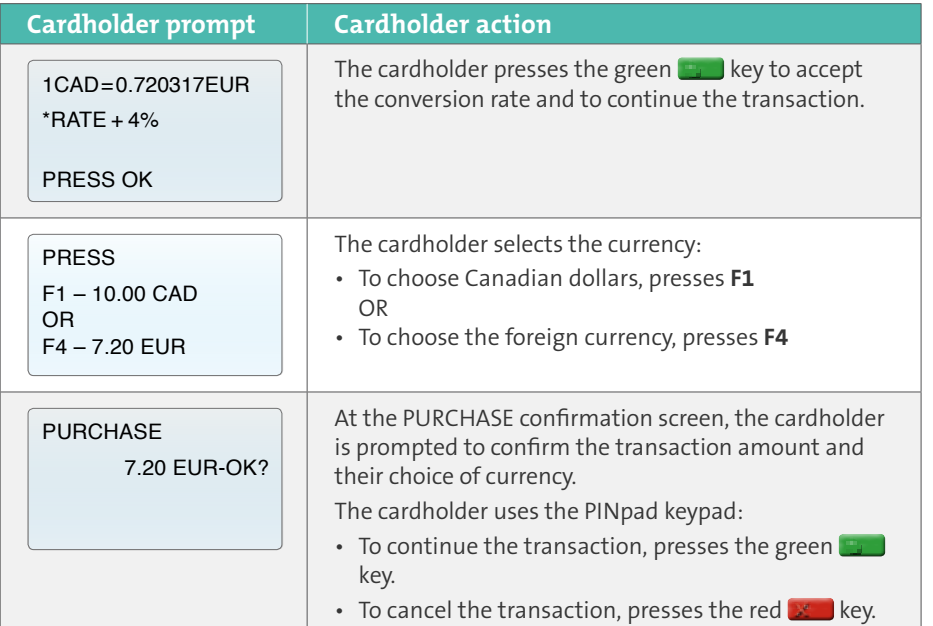

# DCC Transactions

#### General guidelines for DCC

Follow these guidelines to ensure that DCC works smoothly on your terminal.

**Method of card entry:** The cardholder must swipe or insert their card. If both of these methods fail, you may manually enter the card number. Contactless entry (tap) is not supported for DCC transactions.

**Mandatory customer selection:** When prompted to select a currency, the cardholder must respond by using the keys on the terminal (or the external PINpad if applicable). You must not select for the cardholder or influence them to choose one currency over another.

**Card present only:** The cardholder must be present to choose a currency. This means that Mail Order/Telephone Order (MOTO) transactions are not supported for DCC

**Training mode:** DCC is available on your terminal's training mode. For training purposes, the foreign currency will always display as Japanese yen (JPY).

#### *Notes:*

- *All instructions begin at the PURCHASE ENTER AMOUNT screen, also known as the READY screen.*
- *The instructions are shown with the minimum steps required to perform the transaction. If you have enabled optional settings, you may see additional prompts on the screen.*
- *If you are using the optional external PINpad on the iCT250, the cardholder prompts will appear on the PINpad. This means you will not have to pass the terminal to the cardholder to obtain their input. The cardholder will select the currency of their choice on the external PINpad.*

#### Purchase

Purchase of goods or services. (If you are using an iCT250 with an iPP320 PINpad, refer to the Purchase and Pre-auth procedure on page 14).

- 1. Key in the purchase amount in Canadian dollars and press the green  $\mathbb{R}$  key. The SWIPE/INSERT/TAP CARD prompt appears.
- 2. You or the cardholder swipes or inserts the card on the terminal.
	- The PLEASE WAIT message appears briefly while the terminal communicates with the Moneris host to obtain the conversion rate for the currency of the foreign credit card.
	- The CUSTOMER PRESS OK TO CONTINUE prompt appears.
- 3. Pass the terminal to the cardholder.
- 4. The cardholder presses the green  $\Box$  key to continue. The SELECT CURRENCY screen appears.
- 5. The cardholder selects one of the currencies displayed on the terminal:
	- To select Canadian dollars, presses the function key below the Canadian dollar amount.
	- To select the foreign currency, presses the function key below the foreign dollar amount. The amount/currency confirmation screen appears.
	- a. The cardholder presses the green  $\mathbb{R}$  key to accept the amount and currency displayed.

The RETURN TO CLERK message appears.

- 6. The cardholder returns the terminal to you.
- 7. Press the green  $\mathbb{R}$  key on the terminal to continue. The terminal displays PROCESSING then APPROVED.
- 8. Process receipts (see page 17).

### Partially approved Purchase

A purchase using a pre-paid credit card where the value on the pre-paid card is less than the purchase amount.

- 1. Process the Partial Approval.
	- a. Key in the purchase amount in Canadian dollars and press the green  $\mathbb{R}$  key. The SWIPE/INSERT/TAP CARD prompt appears.
	- b. You or the cardholder swipes or inserts the card on the terminal.
		- The PLEASE WAIT message appears briefly while the terminal communicates with the Moneris host to obtain the conversion rate for the currency of the foreign pre-paid credit card.
		- The CUSTOMER PRESS OK TO CONTINUE prompt appears.
	- c. Pass the terminal to the cardholder.
	- d. The cardholder presses the green  $\mathbb{R}$  key to continue.

The SELECT CURRENCY screen appears.

- e. The cardholder selects one of the currencies displayed on the terminal:
	- To select Canadian dollars, presses the function key below the Canadian dollar amount.
	- To select the foreign currency, presses the function key below the foreign dollar amount.
	- The purchase confirmation screen appears.

The cardholder presses the green  $\mathbb{R}$  key to accept the amount and currency displayed.

The RETURN TO CLERK message appears.

- f. The cardholder returns the terminal to you.
- g. Press the green  $\Box$  key on the terminal to continue.
- h. The terminal displays the PARTIAL APPROVED 9.99 CCC PRESS OK screen, where 9.99 represents the amount approved and CCC is the foreign currency (e.g., CNY).
- i. Press the green  $\blacksquare$  key to acknowledge the partial approval. The PASS TO CUSTOMER PRESS OK TO CONTINUE prompt appears.
- j. Pass the terminal to the cardholder.
- k. The cardholder presses the green  $\bullet$  key to continue.

The PARTIAL APPROVED 9.99 CCC CANCEL / OK screen appears.

l. The cardholder selects **OK** to acknowledge the partial approval amount (or selects CANCEL to cancel the transaction).

 The terminal displays the AMOUNT DUE (the transaction amount that is still outstanding) along with the RETURN TO CLERK prompt. The cardholder returns the terminal to you.

m. Press the green  $\Box$  key to continue.

 The terminal displays the AMOUNT DUE in Canadian dollars, along with 2 payment options: CR/DB (Credit/Debit) and CASH.

- 2. Process the remaining balance.
	- a. Ask the cardholder how they would like to pay for the remaining balance. Depending on their response, select CR/DB or CASH on the terminal.
	- b. The PARTIAL APPROVED 9.99 CCC message appears for a few seconds to indicate that the transaction has been approved. The terminal prints the receipt(s) for the partially approved Purchase.
	- c. Process receipts (see page 17).
	- d. Based on the tender type the cardholder specified in step 2a, do one of the following:
		- If the cardholder presents a foreign credit card, refer to *Purchase* on page 8 in this guide and begin at step 2.
		- If the cardholder presents any debit card or a Canadian credit card, refer to *Purchase* in the *Using Your Terminal* section of the Moneris *Reference Guide*.
		- If the cardholder presents another foreign pre-paid credit card, return to step 1b on page 9.
		- If the cardholder presents cash, proceed to step 3.

3. Process receipts (see page 17).

#### Refund

A Refund credits a customer's account.

*Note: Process refunds using the same currency as the original purchase transaction. Refer to the cardholder copy of the receipt or your own copy.* 

*Note: The Refund amount will be less than the original purchase amount for two reasons: the fee paid by the cardholder for the DCC service is not refunded, and the currency conversion rate may fluctuate.* 

*Note: To refund a partially approved purchase, use the TOTAL PAID amount on the Partial Approval receipt.* 

- 1. Press the key, select **TRANSACTIONS**, and then select **REFUND**.
	- If SWIPE ADMIN CARD appears, swipe your POS Admin card.
- 2. Key in the transaction amount in Canadian dollars, and press the green  $\mathbb{Z}$  key. The ENTER ORIGINAL AUTHORIZATION # prompt appears.
- 3. Key in the 6-digit AUTH# from the original transaction receipt, and press the  $green$  key.

The SWIPE/INSERT/TAP CARD prompt appears.

- 4. Swipe or insert the card on the terminal.
- 5. The terminal recognizes that the card is a foreign credit card and displays the DCC REFUND? prompt.
- 6. Choose one of the following options:
	- If the original transaction was processed in a foreign currency, select **YES**.
	- If the original transaction was processed in Canadian currency (or you don't know whether the original transaction was processed in Canadian currency), select **NO**.
- 7. The terminal displays PLEASE WAIT, PROCESSING, then APPROVED.
- 8. Process receipts (see page 17).

#### Pre-Authorization

Authorization if the final Purchase amount is unknown (e.g., hotel or car rental).

- 1. Press the key, select **TRANSACTIONS**, and then select **PRE-AUTH**.
- 2. Key in the amount of the pre-auth in Canadian dollars and press the green  $\blacksquare$  key.

The SWIPE OR INSERT CARD prompt appears.

- 3. You or the cardholder swipes or inserts the card on the terminal.
	- The PLEASE WAIT message appears briefly while the terminal communicates with the Moneris host to obtain the conversion rate for the currency of the foreign credit card.

The CUSTOMER PRESS OK TO CONTINUE prompt appears on the terminal.

- 4. Pass the terminal to the cardholder.
- 5. The cardholder presses the green  $\mathbb{R}$  key to continue. The SELECT CURRENCY screen appears.
- 6. The cardholder selects one of the currencies displayed on the terminal:
	- To select Canadian dollars, presses the function key below the Canadian dollar amount.
	- To select the foreign currency, presses the function key below the foreign dollar amount. The amount/currency confirmation screen appears.
	- a. The cardholder presses the green  $\Box$  key to accept the amount and currency displayed.

The RETURN TO CLERK message appears.

- 7. The cardholder returns the terminal to you.
- 8. Press the green  $\blacksquare$  key on the terminal to continue.

The terminal displays PROCESSING then APPROVED.

9. Process receipts (see page 17).

*Note: When the final Purchase amount is known, you must perform a PRE-AUTH ADVICE for the final amount using the same card number (see* Void and Pre-Auth Advice *on page 13).*

#### Void and Pre-Auth Advice

The steps to perform these transactions are the same for both Canadian credit cards and foreign credit cards. If needed, refer to the *Using Your Terminal* section of the Moneris *Reference Guide* included in your Welcome Kit.

Use the same currency as the original transaction.

#### Advice with voice authorization number (Force Post)

A Force Post transaction completes a voice-authorized purchase.

- 1. Press the key, select **TRANSACTIONS**, and then select **P-A ADVICE**. The FIND ORIGINAL TRANSACTION? prompt appears.
- 2. Press the  $\Box$  /  $\Box$  key to select **NO**. The ENTER AMOUNT prompt appears.
- 3. Key in the total purchase amount, including tip, and press the green  $\Box$  key. The ENTER ORIGINAL AUTHORIZATION # prompt appears.
- 4. Key in the voice authorization number written on your paper sales draft and press the green  $\blacksquare$  key.

The ENTER CARD NUMBER prompt appears.

- 5. Key in the card number and press the green  $\blacksquare$  key. The ENTER EXPIRY DATE [MMYY] prompt appears.
- 6. Key in the expiry date of the card and press the green  $\Box$  key.
	- If the ENTER ADMIN PASSWORD prompt appears, key in your admin password.
	- If the SWIPE ADMIN CARD prompt appears, swipe your POS Admin card. The DCC ADVICE? prompt appears.
- 7. Press the  $\Box$  /  $\Box$  key to select **NO**. Voice-authorized transactions do not support DCC.

The terminal displays PLEASE WAIT, PROCESSING, then APPROVED.

8. Process receipts (see page 17).

- 9. The terminal returns to the FIND ORIGINAL TRANSACTION? prompt.
	- To go back to the READY screen, press the red  $x \cdot k$  key twice.
	- To process another Forced Post, return to step 2.

#### Purchase and Pre-auth: Using an iCT250 terminal with an iPP320 PINpad

Follow these instructions for Purchase or Pre-authorization transactions if you are using the iCT250 terminal with the optional external iPP320 PINpad. If your terminal does not have a PINpad attached, follow the *Purchase* transaction on page 8 or the *Pre-authorization* transaction on page 12.

- 1. Start the transaction on the terminal.
	- For Purchase: Key in the purchase amount in Canadian dollars and press the green **key**.
	- For Pre-authorization: Press the key, select **TRANSACTIONS** then **PRE-AUTH**, enter the pre-auth amount in Canadian dollars, and press the green  $\Box$  key.

The SWIPE/INSERT/TAP CARD prompt appears on the PINpad.

- 2. The cardholder swipes or inserts the card on the external PINpad.
	- The PLEASE WAIT message appears briefly on the terminal and on the PINpad while the terminal communicates with the Moneris host to obtain the conversion rate for the currency of the foreign credit card.

The currency conversion rate screen appears on the PINpad.

*Note: When cardholder input is required on the PINpad, the terminal displays CONTINUE ON PINPAD.* 

- 3. The cardholder presses the green **the key to accept the rate, then selects one** of the displayed currencies:
	- To select Canadian dollars, presses **F1** on the PINpad.
	- To select the foreign currency, presses **F4** on the PINpad. The amount/ currency confirmation screen appears.
- a. The cardholder presses the green  $\Box$  key to accept the amount and currency displayed.
- 4. The PINpad returns to the WELCOME/BONJOUR screen while the terminal displays PROCESSING then APPROVED.
- 5. Process receipts (see page 17).

### Refund: Using an iCT250 terminal with an iPP320 PINpad

Follow this Refund procedure if you are using the iCT250 terminal with the optional external iPP320 PINpad. If your terminal does not have a PINpad attached, follow the *Refund* transaction on page 11.

*Note: Process refunds using the same currency as the original purchase transaction. Refer to the cardholder copy of the receipt or your own copy.* 

*Note: The Refund amount will be less than the original purchase amount for two reasons: the fee paid by the cardholder for the DCC service is not refunded, and the currency conversion rate may fluctuate.* 

*Note: To refund a partially approved purchase, use the TOTAL PAID amount on the Partial Approval receipt.* 

- 1. On the terminal, press the key, select **TRANSACTIONS** then **REFUND**.
	- If SWIPE ADMIN CARD appears, swipe your POS Admin card.
- 2. Key in the transaction amount in Canadian dollars and press the green  $\mathbb{R}$  key. The ENTER ORIGINAL AUTHORIZATION # prompt appears.
- 3. Key in the 6-digit AUTH# from the original transaction receipt, and press the green **key**.

The SWIPE/INSERT/TAP CARD prompt appears on the external PINpad.

4. You or the cardholder swipes or inserts the card on the terminal or on the external PINpad.

The DCC REFUND? prompt appears on the terminal.

5. Choose one of the following options:

- If the original transaction was processed in a foreign currency, select **YES**.
- If the original transaction was processed in Canadian currency (or you don't know whether the original transaction was processed in Canadian currency), select **NO**.
- 6. The terminal displays PLEASE WAIT, PROCESSING, then APPROVED.
- 7. Process receipts (see page 17).

# Receipts

#### Signing credit card receipts

#### **Merchant copy**

Always retain this copy for your records, but note:

- If a signature line is printed, obtain the cardholder's signature.
- You do not need to obtain a signature if any of the following messages are printed:
	- VERIFIED BY PIN
	- NO SIGNATURE REQUIRED

#### **Cardholder copy**

Give this copy to the customer, but note:

• If a merchant signature line is printed, sign this copy.

#### Receipt samples

In addition to the standard transaction fields, receipts for DCC transactions print currency information, as shown in these Purchase samples.

#### **Purchase receipt – Merchant copy**

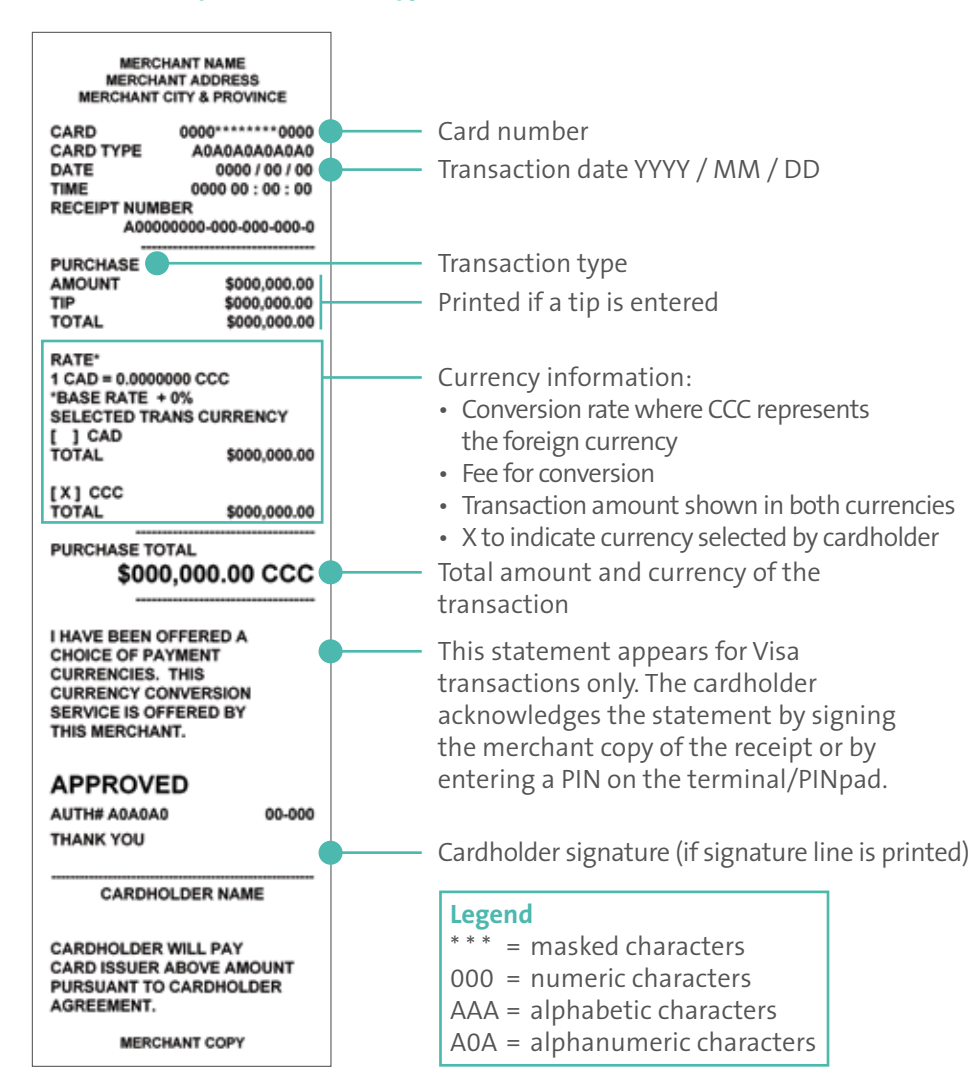

#### **Purchase receipt – Cardholder copy**

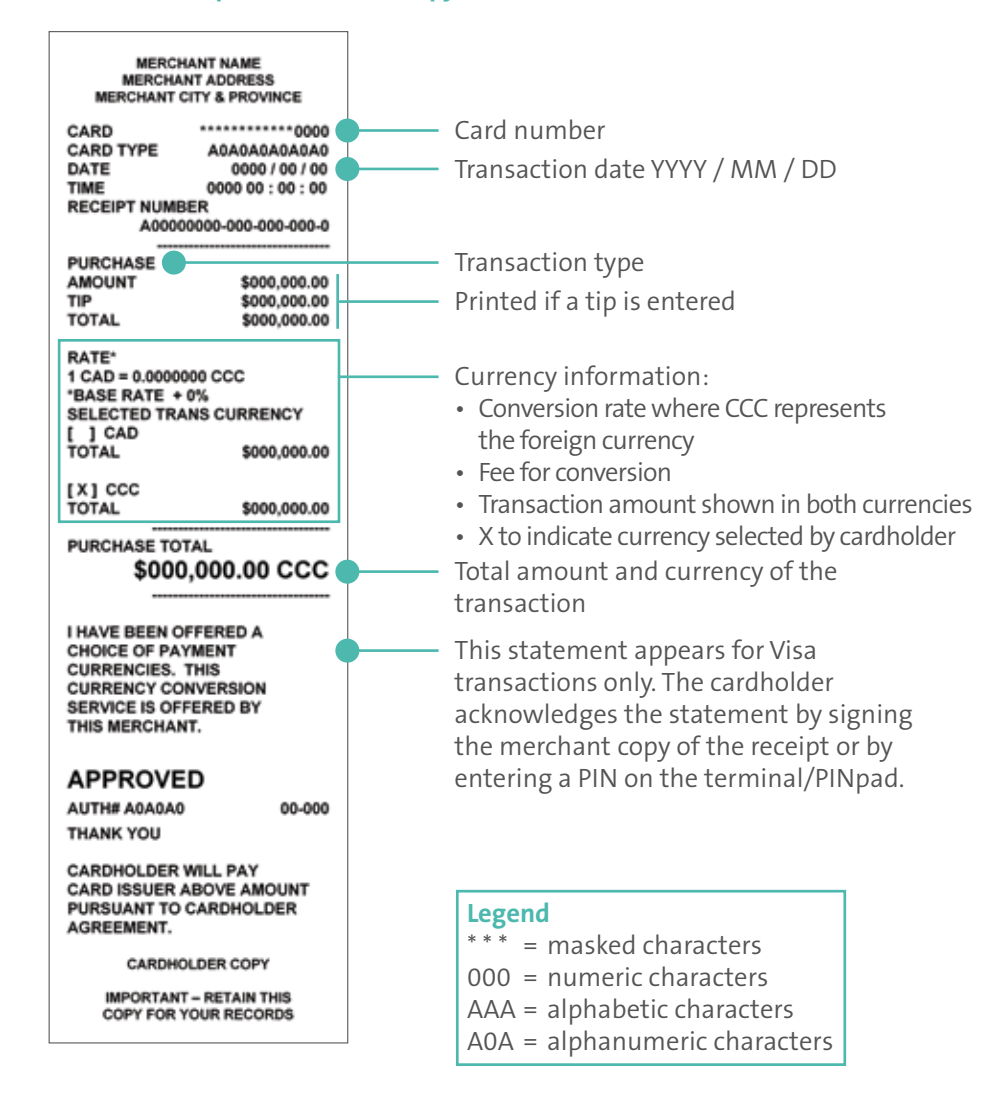

# DCC Reporting **Sample: Daily DCC TXN Report**

There are 2 reports designed specifically for DCC. Both reports can be printed using admin code shortcuts:

- For the Daily DCC TXN Report, use admin code 86
- For the Daily DCC Rate Look-up Report, use admin code 87

#### Daily DCC TXN Report (Admin 86)

This report shows the number of approved purchase, refund, and void transactions for each foreign currency that was selected for at least one approved transaction in the current batch. You can print the report for the current date or specify a different date. Follow these steps:

- 1. From the READY screen, press the  $\Box$  key twice.
- 2. Key in 86 and press the green **Fig.** key.
- If the SWIPE ADMIN CARD prompt appears, swipe your POS Admin card. The date entry screen appears.
- 3. Do one of the following:
	- To view the DCC transactions for a specific date, enter the desired date as 4 digits (MMDD) or as 6 digits (YYMMDD).
	- To view the DCC transactions for the current date, simply press the green  $\Box$  key.

The screen displays PRINTING while the report prints.

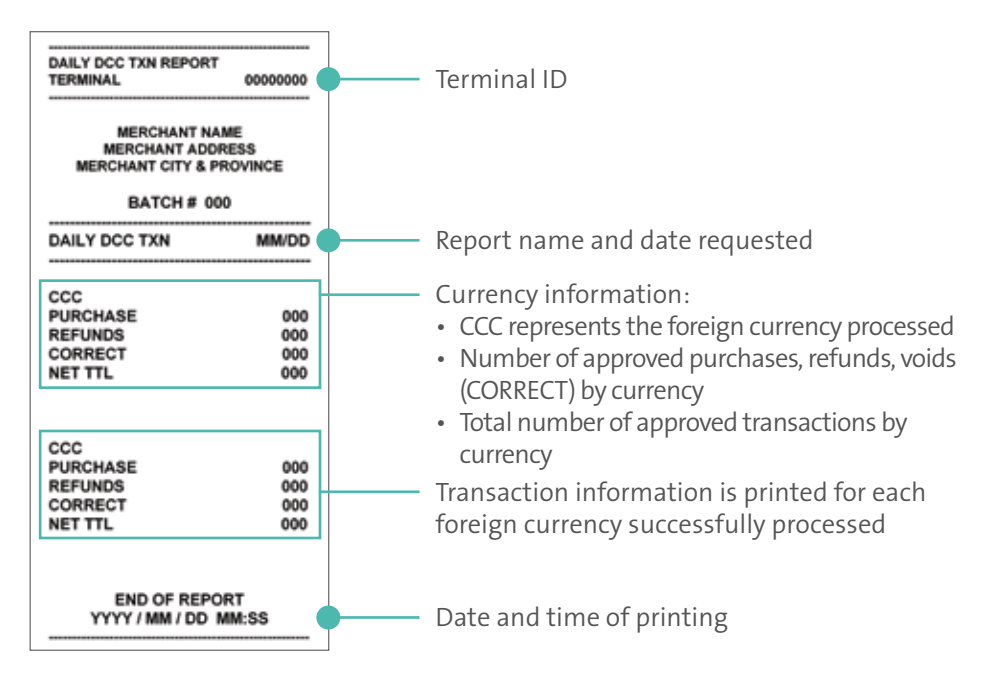

#### Daily DCC Rate Look-up Report (Admin 87)

For the DCC transactions in the current batch, this report shows:

- the total number of currency rate look-ups;
- the number of transactions where the cardholder selected the foreign currency (i.e., OPT-IN);
- the number of transactions where the cardholder selected Canadian dollars (i.e., OPT-OUT).

To print the report, follow these steps:

- 1. From the READY screen, press the  $\mathbb{R}^n$  key twice.
- 2. Key in **87** and press the green  $\mathbf{F}$  key.
	- If the SWIPE ADMIN CARD prompt appears, swipe your POS Admin card.
	- The date entry screen appears.
- 3. Do one of the following:
	- To view the DCC transactions for a specific day, enter the desired date as 4 digits (MMDD) or as 6 digits (YYMMDD).
	- To view the DCC transactions for today, simply press the green  $\Box$  key.

The screen displays PRINTING while the report prints.

#### **Sample: Daily DCC Rate Look-up Report**

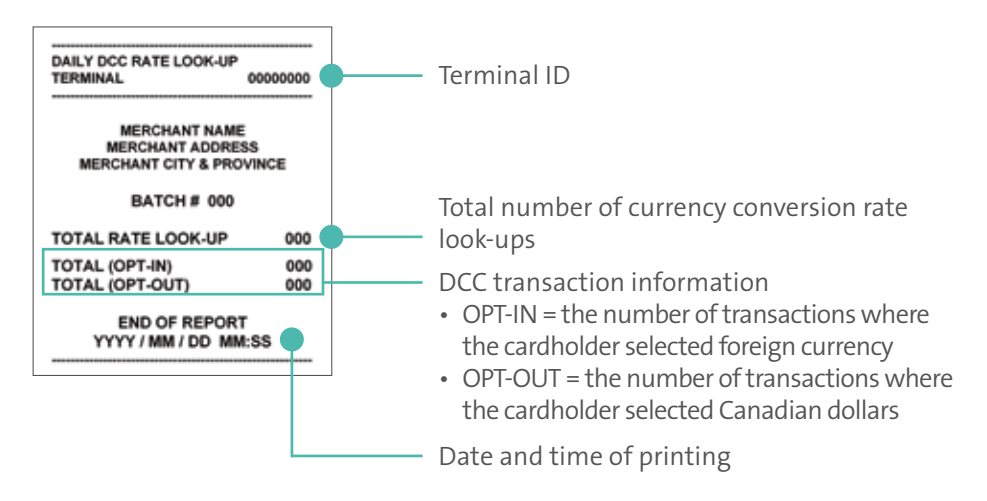

# Troubleshooting DCC transactions

If an error message appears, first press the green  $\mathbb{R}$  key or the red  $\mathbb{R}$  key to clear the message then retry the transaction. If the error message reappears and is listed in the table below, follow the instructions in the table. If the problem is still not resolved, call Moneris Customer Care toll-free at **1-866-319-7450**.

#### Error messages on the terminal

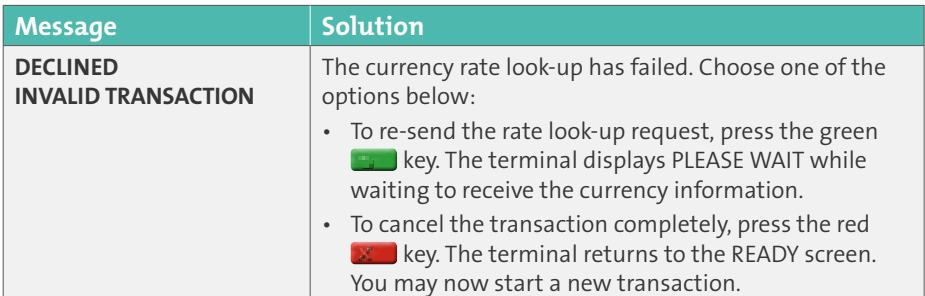

#### Error messages on the PINpad

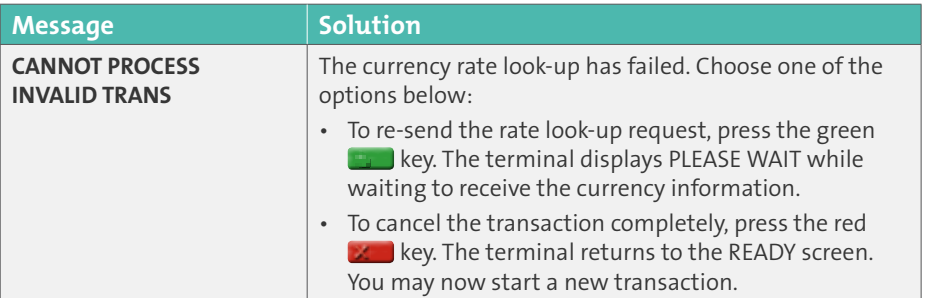

# Merchant support

If you need assistance with your payment processing solution, we're here to help, 24/7.

#### We're only one click away.

- Visit **[moneris.com/support](http://www.moneris.com/support)** to:
	- •download the Moneris *Reference Guide*
- consult the Moneris *WebHelp* for detailed information on all of the options available on your terminal and how to enable them
- For a complete list of foreign currencies supported by Moneris, please visit **[moneris.com/currencylist](http://moneris.com/currencylist)**.
- To view additional DCC reports, log in to Merchant Direct® at **[moneris.com/mymerchantdirect](http://moneris.com/mymerchantdirect)**.
- Visit **[shop.moneris.com](http://shop.moneris.com)** to purchase point-of-sale supplies and receipt paper.
- Visit **[moneris.com/insights](http://moneris.com/insights)** for business and payment news, trends, customer success stories, and quarterly reports & insights.

#### Need us on-site? We'll be there.

One call and a knowledgeable technician can be on the way. Count on minimal disruptions to your business as our Field Services provide assistance with your payment terminals.

#### Can't find what you are looking for?

Call Moneris Customer Care (available 24/7) at **1-866-319-7450**. We'll be happy to help.

You can also send us a secure message 24/7 by logging in to Merchant Direct® at **[moneris.com/mymerchantdirect](http://moneris.com/mymerchantdirect)**.

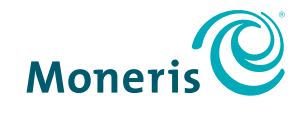

#### **BE PAYMENT READY**

® MONERIS, MONERIS BE PAYMENT READY & Design, and MERCHANT DIRECT are registered trade-marks of Moneris Solutions Corporation. VISA is a registered trade-mark of Visa International. Mastercard is a registered trade-mark of Mastercard International Incorporated. All other marks or registered trade-marks are the property of their respective owners.

© 2017 Moneris Solutions Corporation, 3300 Bloor Street West, Toronto, Ontario, M8X 2X2. All Rights Reserved. This document shall not wholly or in part, in any form or by any means, electronic, mechanical, including photocopying, be reproduced or transmitted without the authorized consent of Moneris Solutions Corporation ("Moneris"). This manual is for informational purposes only. Neither Moneris nor any of its affiliates shall be liable for any direct, indirect, incidental, consequential or punitive damages arising out of use of any of the information contained in this manual. Neither Moneris or any of its affiliates nor any of our or their respective licensors, licensees, service providers or suppliers warrant or make any representation regarding the use or the results of the use of the information, content and materials contained in this manual in terms of their correctness, accuracy, reliability or otherwise. Your Gift card processing is governed by your Moneris Gift Program Agreement with Moneris. Your Loyalty card processing is governed by your Moneris Loyalty Program Agreement with Moneris. Your credit and/or debit card processing is separately governed by the Terms and Conditions of your Moneris VISA Merchant Agreement, your Moneris Mastercard Merchant Agreement, your Moneris Discover Merchant Agreement, your Moneris UnionPay International Merchant Agreement, your Moneris American Express Merchant Agreement, and/or your Moneris Interac Merchant and Terminal Agreement (collectively the "Merchant Agreements"), as applicable with Moneris. It is the merchant's responsibility to ensure that proper card processing procedures are followed at all times. Please refer to your Merchant manuals and the Terms and Conditions of your Merchant Agreement(s) for details. The *Moneris Merchant Operating Manual* is available at **[moneris.com/support](http://moneris.com/support)**.

(03/17)

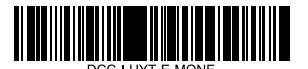